**Downloading eBooks from Project Gutenberg to Your Computer, Kindle, Nook, or iPad**

[Downloading to Your Computer](#page-1-0)

[Downloading to Your iPad](#page-1-1)

[Downloading to Your Kindle](#page-2-0)

[Downloading to Your Nook](#page-3-0)

## **Downloading to Your Computer**

<span id="page-1-0"></span>Click the Download this ebook to your ereader, tablet PC, or computer link. This will take you to the download page for the current title.

Select "EPUB" format.

A window will pop up with – "Save file" – click "OK," choose an appropriate place to save, and click "Save."

This ebook format must be viewed using Adobe Digital Editions. Clic[k here](http://www.adobe.com/products/digitaleditions/#fp) to download.

Enjoy!

# **Downloading to Your iPad**

<span id="page-1-1"></span>Click the Download this ebook to your ereader, tablet PC, or computer link. This will take you to the download page for the current title.

Click on "EPUB" format.

Click "Open in iBooks."

The ebook will automatically download and open in iBooks.

Enjoy!

## **Downloading to Your Kindle**

#### <span id="page-2-0"></span>**Using USB Cord**

- Click the Download this ebook to your ereader, tablet PC, or computer link. This will take you to the download page for the current title.
- Attach the USB cord to your computer and Kindle.
- Use the "Kindle" format.
- A window will pop up with  $-$  "Save file" click "OK," choose an appropriate place to save, and click "Save." This will save your selection to your computer, and it can then be transferred to your Kindle.
- Minimize all windows.
- Click on the Kindle icon found under "My Computer".
- A window will open with file choices:
- Click on the "Documents" folder to open. This folder will contain a list of all ebooks currently on your Kindle.
- Find your new selection in the folder where you saved it. Drag your new ebook selection into the "Documents" folder. *This folder will still be minimized at the bottom of your computer screen and you should be able to drag and drop your selection into this folder without opening the window again.*
- Close all windows and find the Kindle icon again.
- Right click and from the dropdown menu select "Safely Remove Drive" or "Eject". The Kindle icon will disappear and your new ebook will be listed on the screen. You may safely unplug your eReader from the computer.
- Enjoy!

#### **Using Email**

- Click the Download this ebook to your ereader, tablet PC, or computer link. This will take you to the download page for the current title.
- Use the "Kindle" format.
- A window will pop up with  $-$  "Save file" click "OK," choose an appropriate place to save, and click "Save." This will save your selection to your computer, and it can then be emailed to your Kindle.
- While logged in to your Amazon account in the computer's web browser . . .
	- o click the drop-down menu under "Your Account,"
	- o select "Manage Your Kindle."
	- o From the left-hand menu, under "Your Kindle Account," select "Personal Document Settings."
	- o Under the section titled, "Approved Personal Document E-mail List," select "Add a new approved e-mail address."
	- o Enter your email address and click "Add Address."
- Open your email account and create a new message. In the "To" field, enter your Kindle's email address.
	- o If you're not certain of your Kindle's email address, check it on the "Personal Document Settings" page where you entered approved e-mail addresses.
- Attach the ebook file to the email message and send.
- Turn on your Kindle and wait for the ebook to download.
- Enjoy!

<span id="page-3-0"></span>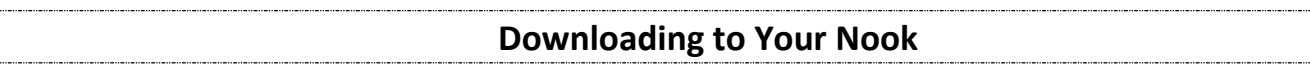

Click the Download this ebook to your ereader, tablet PC, or computer link. This will take you to the download page for the current title.

Attach the USB cord to your computer and Nook .

Use the "EPUB" format.

A window will pop up with – "Save file" – click "OK," choose an appropriate place to save, and click "Save." This will save your selection to your computer, and it can then be transferred to your Nook or Kindle.

Minimize all windows.

Click on the Nook icon found under "My Computer".

A window will open with file choices:

Click on "My Files" and then on "Books" to open. The "Books" folder will contain a list of all ebooks currently on your Nook.

Find your new selection in the folder where you saved it. Drag your new ebook selection into the "Books." *This folder will still be minimized at the bottom of your computer screen and you should be able to drag and drop your selection into this folder without opening the window again.*

Close all windows and find the Nook icon again.

Right click and from the dropdown menu select "Safely Remove Drive" or "Eject". The Nook icon will disappear and your new ebook will be listed on the screen. You may safely unplug your Nook from the computer.

Enjoy!